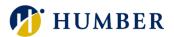

# How-To Guide for LEARN: Join a Learning Community

## 1. Introduction

Welcome to the How-To Guide for LEARN!

This guide will show you how to join a Learning Community. Learning Communities group learning content into categories and topics that make browsing and discovery of courses more intuitive. By mastering this skill, you'll be able to join numerous Learning Communities that will recommend relevant learning specific to your needs and areas of interest.

## 2. Step-by-Step Instructions

#### Step 1: Access LEARN

Sign into the HRMS using your single sign-on ID and password and then click on the 'LEARN' icon.

#### (https://hdqb.login.ca2.oraclecloud.com/)

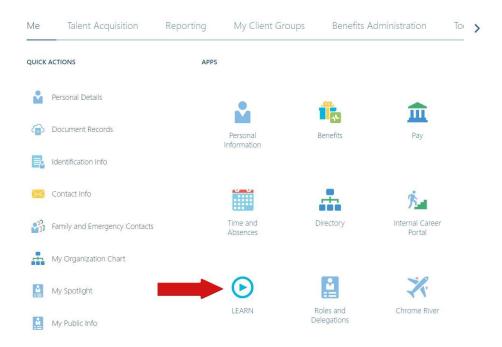

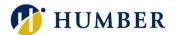

#### Step 2: Access the Browse Learning Tab

From the LEARN home page, click on the 'Browse' tab located at the bottom of the screen.

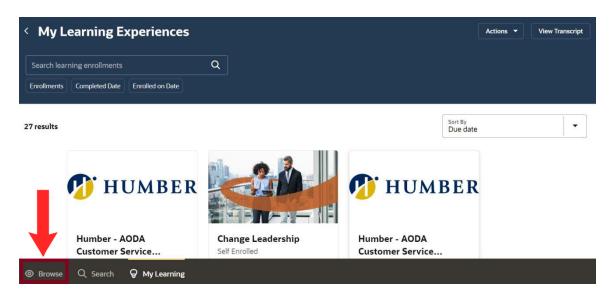

### Step 3: Find and Select a Learning Community

Under 'Featured official communities', click on the Learning Community that you would like to join and then click on 'Learn More'.

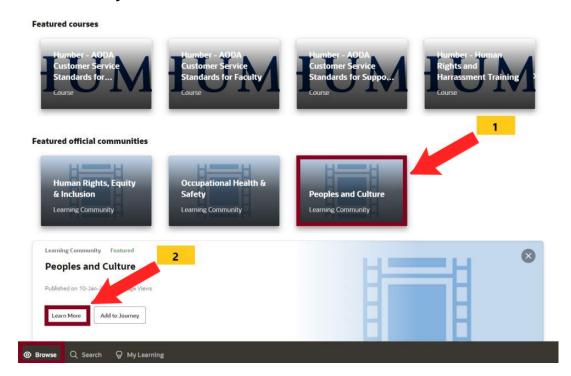

#### PEOPLE(s)&CULTURE

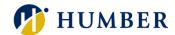

#### Step 4: Join the Learning Community

Click 'Join' to become a member and gain access to the Learning Community and its content.

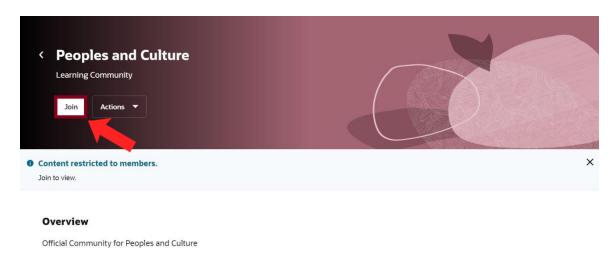

## 3. Troubleshooting

If you are accessing the HRMS for the first time, you might encounter authentication errors. It is essential to confirm the accuracy of your credentials and permissions for the service connection.

Issue: Authentication error when accessing the HRMS.

**Solution:** Double-check the entered credentials and ensure that the permissions for the service connection are accurate. Seek guidance from your manager or contact the HR Support Centre.

Issue: Unable to access specific features or resources within the HRMS.

**Solution:** Review the permissions assigned to your account and contact the <u>HR</u> Support Centre for assistance.